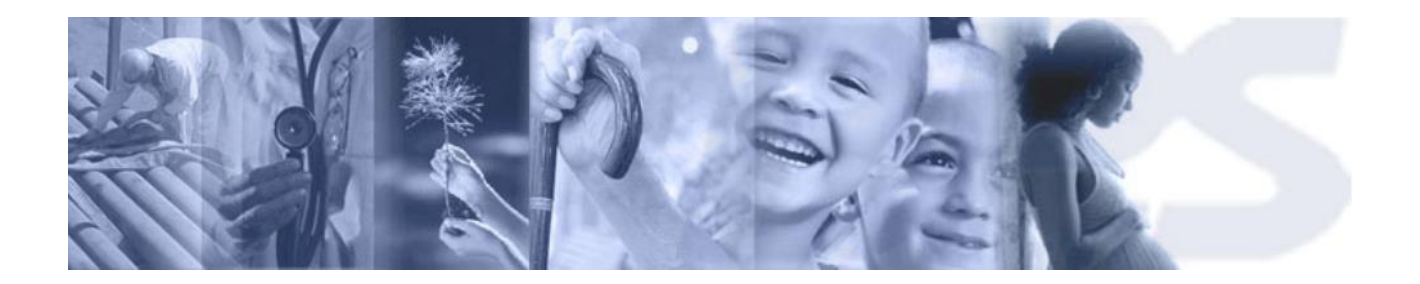

# Instructivo

Transacción Masiva de Condiciones de Trabajo - GAFI

**Febrero 2018**

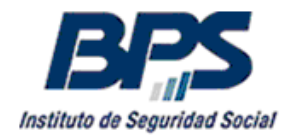

# **CONTENIDO**

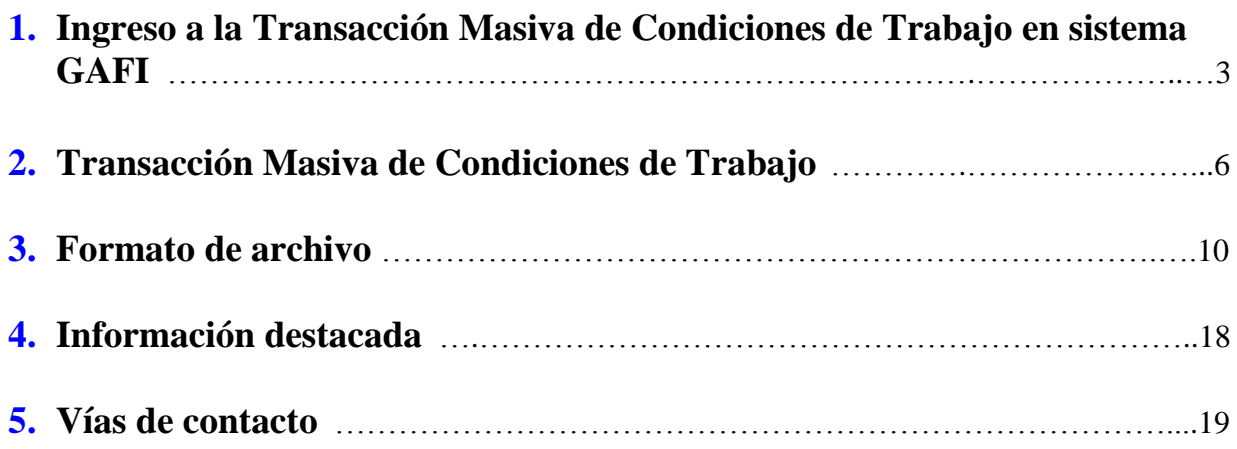

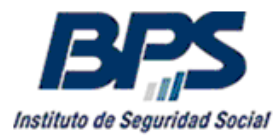

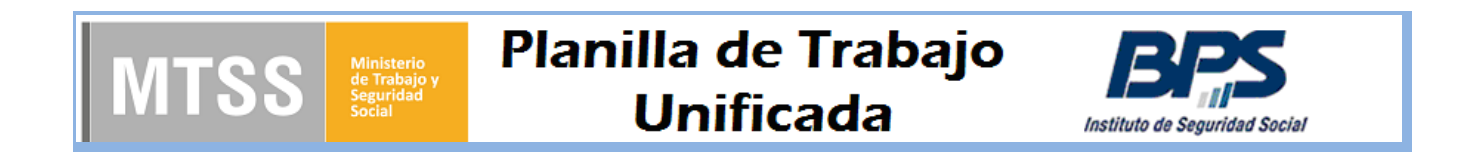

# <span id="page-2-0"></span>**1. Ingreso a la Transacción Masiva de Condiciones de Trabajo en sistema GAFI.**

El usuario registrado ingresa al sistema a través de la página web del BPS [www.bps.gub.uy.](http://www.bps.gub.uy/)

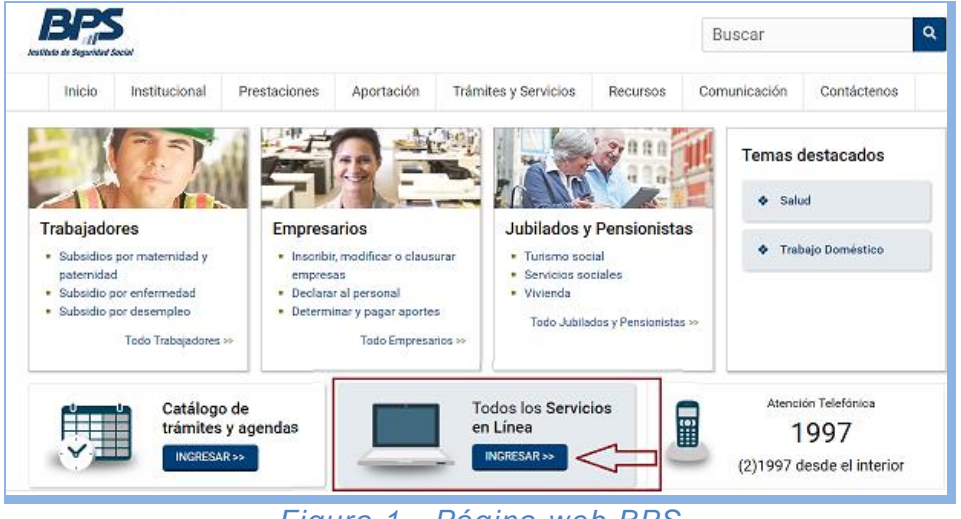

*Figura 1 - Página web BPS*

Presionando el Botón **dentrales de la dentro de "Todos los Servicios en Línea" se accede a la** pantalla de ingreso al Portal de Servicios en Línea.

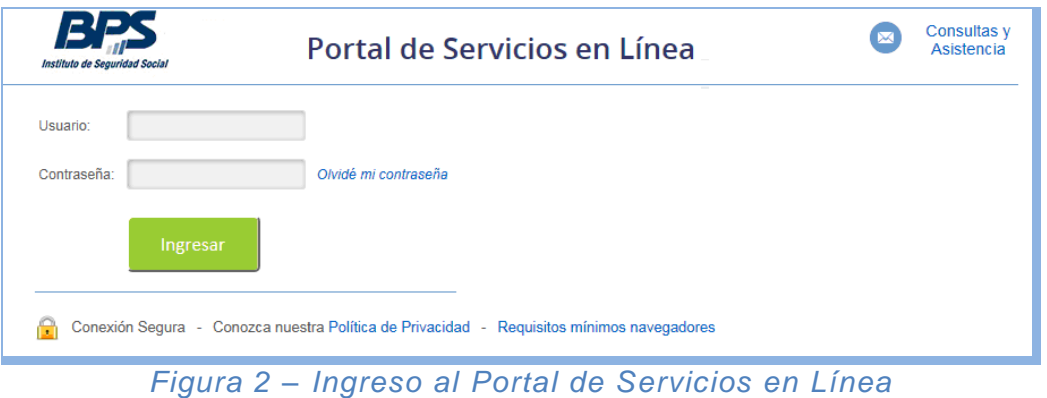

Las personas físicas que cuenten con [Contrato de Usuario Persona](https://serviciosenlinea.bps.gub.uy/ServiciosEnLinea/todosLosServsEmbExt.xhtml?srvext=8789&ultIdx=true) podrán utilizar los [Servicios en Línea](https://serviciosenlinea.bps.gub.uy/ServiciosEnLinea/inicio.xhtml) ingresando con su usuario y contraseña, presionando a continuación el botón Ingresar

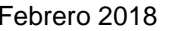

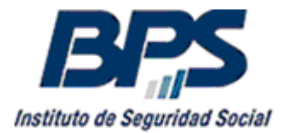

Se puede acceder a las transacciones de GAFI ingresando al listado completo de servicios en línea de BPS. Presionando el botón Ver todos los Servicios en Línea que se encuentra en la pantalla de Inicio de [Mis Servicios en Línea.](https://scp.bps.gub.uy/PortalServLinea/principal.xhtml)

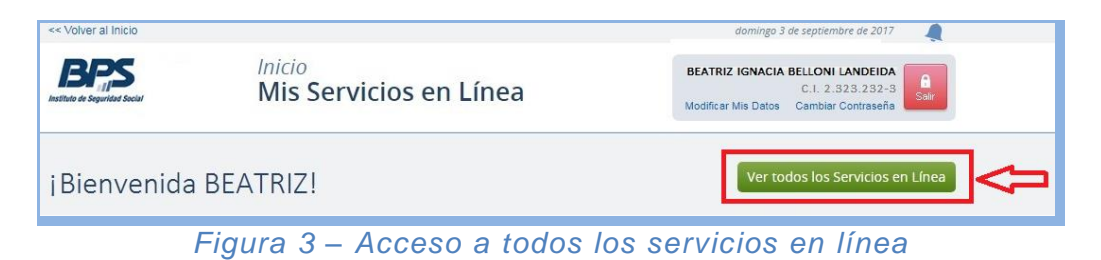

Mediante el link Registro de afiliaciones (GAFI) se accede al catálogo de transacciones de Prestaciones Económicas que incluyen la Transacción Masiva de Condiciones de Trabajo.

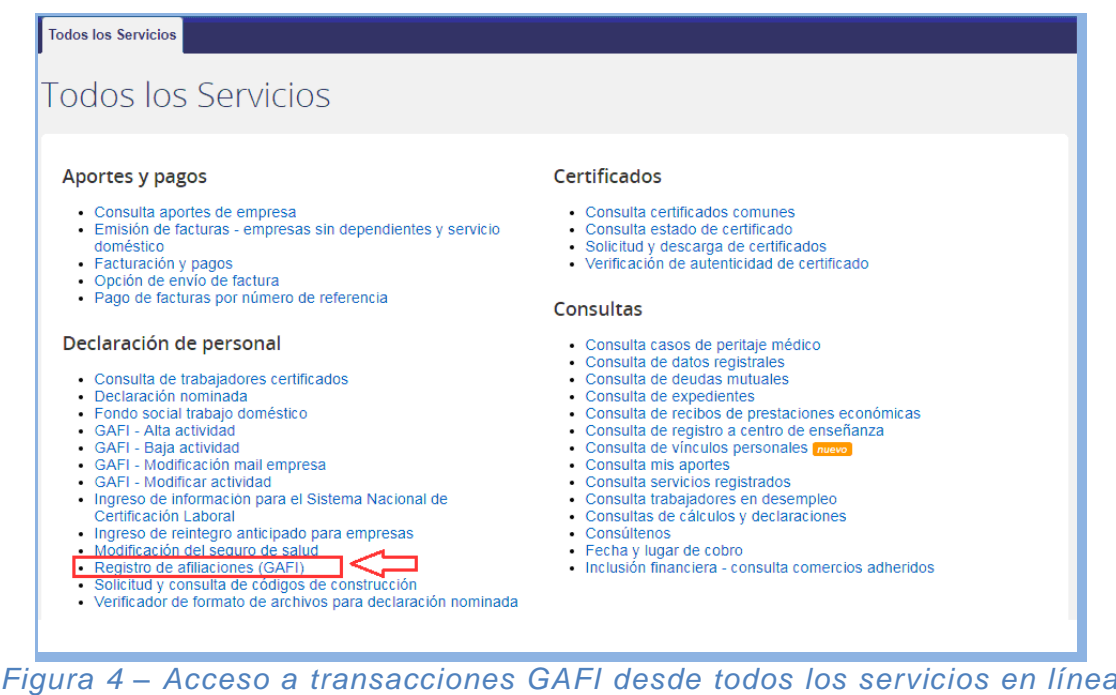

Navegando por el menú superior se acceden a las distintas funcionalidades de cada subsistema, también se puede acceder por la parte inferior de la pantalla, bajo el título Todas las transacciones como se visualiza en la página siguiente.

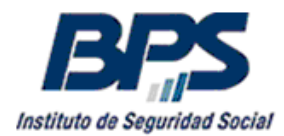

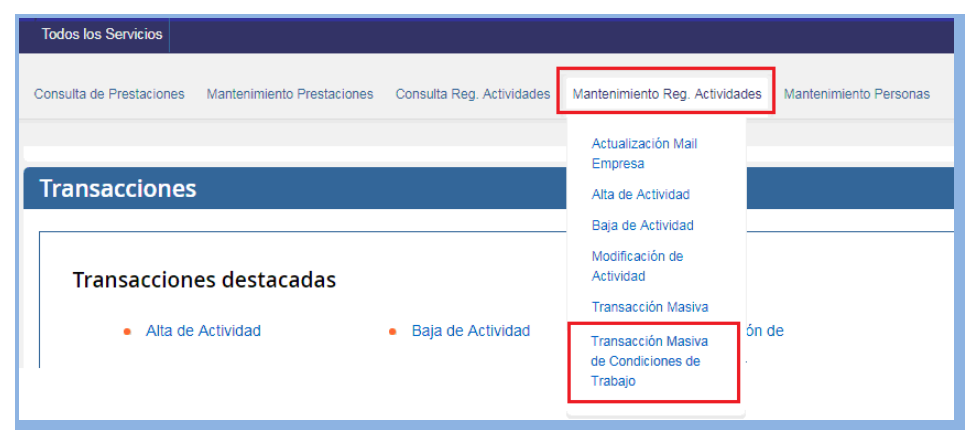

*Figura 5 – Transacción Masiva de Condiciones de Trabajo en Menú superior*

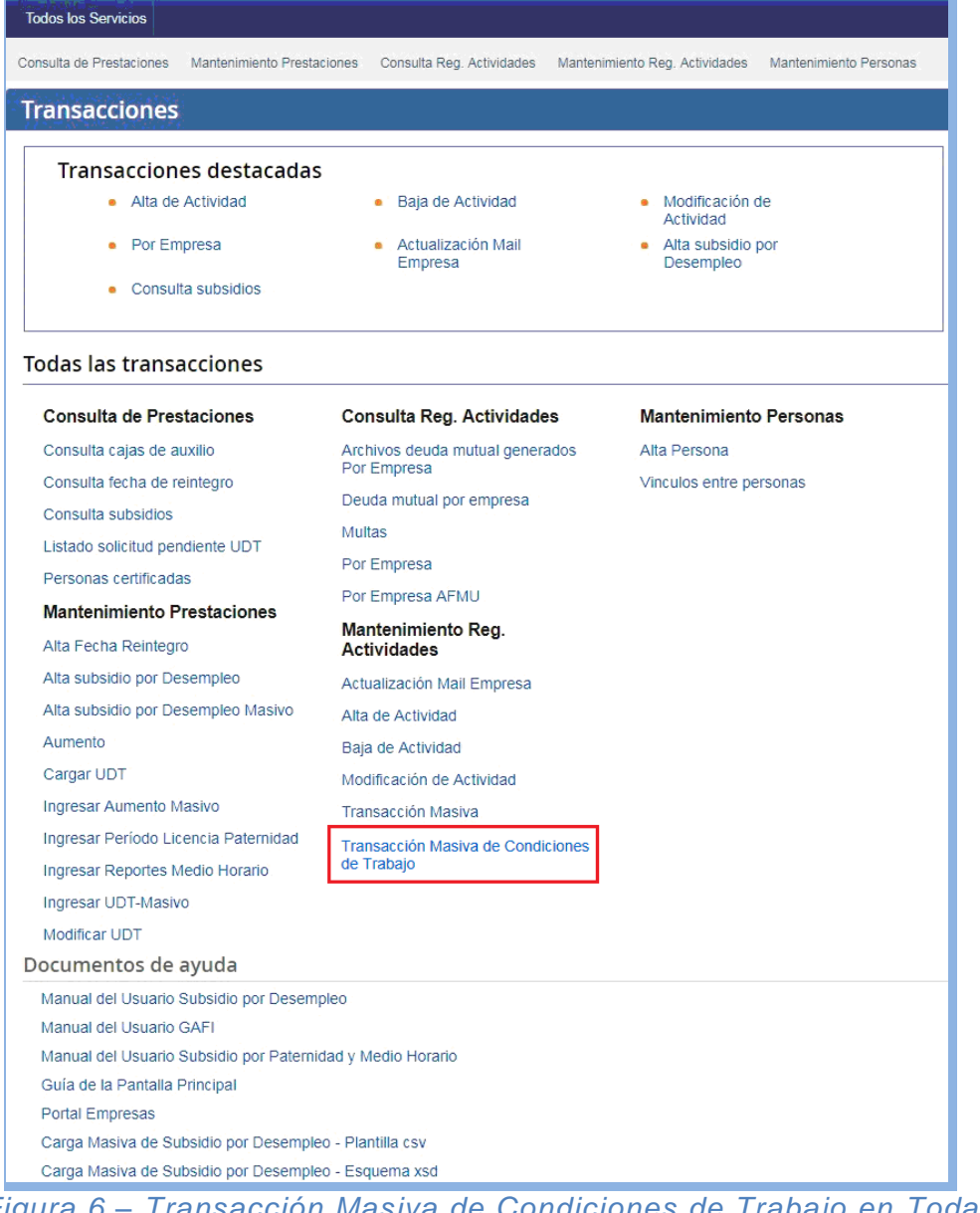

 *Figura 6 – Transacción Masiva de Condiciones de Trabajo en Todas las Transacciones*

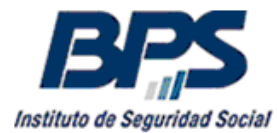

# <span id="page-5-0"></span>**2. Transacción Masiva de Condiciones de Trabajo.**

Mediante esta funcionalidad se permite el ingreso de Condiciones de Trabajo en forma masiva, para completar o actualizar la Planilla de Trabajo Unificada.

Se permite el alta masiva de Condiciones de Trabajo para aquellas personas que no tienen ninguno de estos datos ingresados previamente para la actividad de GAFI con la cual se está trabajando.

También se puede realizar la modificación masiva de Condiciones de Trabajo ingresadas previamente, permitiendo modificar diferentes períodos y uno o varios de los campos que conforman cada uno de los 3 bloques de datos (Categoría, Salario y Días de Trabajo y Horarios).

El usuario podrá trabajar solamente con las empresas para las cuales tenga permisos de actualización de datos en GAFI y para las aportaciones incluidas en el nuevo sistema de registro en BPS.

Se requiere que la empresa tenga un mail registrado y actualizado en GAFI para recibir los resultados de la transacción, de lo contrario no se permitirá cargar archivos. Cabe destacar que a través de la casilla de mail registrado se reciben comunicaciones de transacciones de GAFI, modificaciones de oficio realizadas por BPS, el resultado de la carga de estos archivos, etc. Se recuerda que es importante actualizar el mail para mantener la vía de comunicación entre el BPS y la empresa. Por dudas sobre la actualización del mail de GAFI consultar el Manual de usuario GAFI con Condiciones de Trabajo.

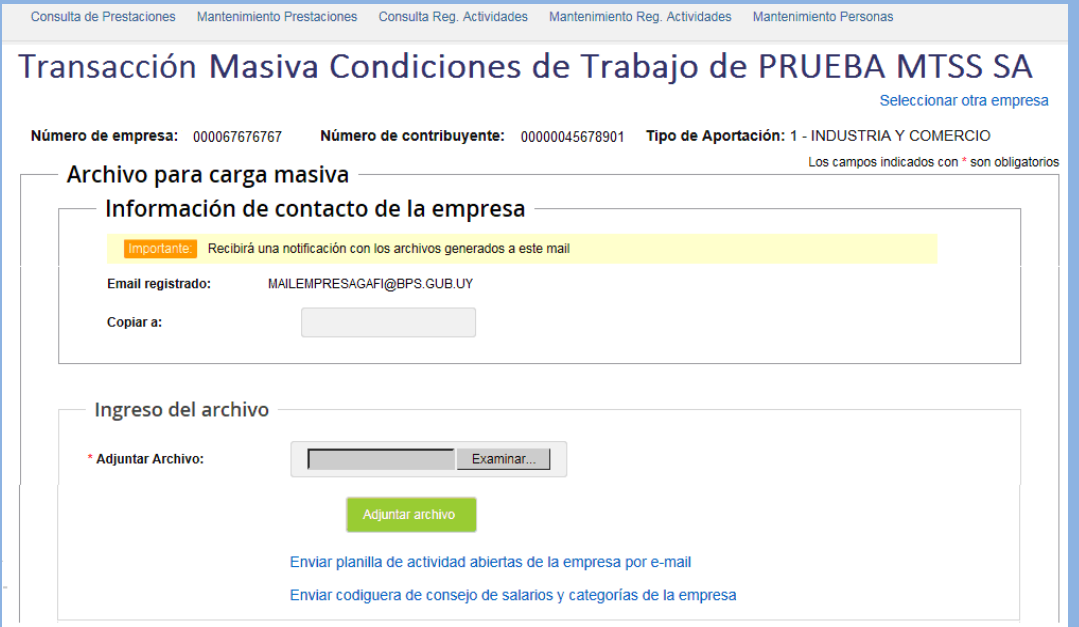

*Figura 7 – Transacción Masiva de Condiciones de Trabajo*

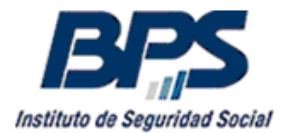

Una vez seleccionada la empresa, mediante el link Seleccione empresa, se podrá cargar un archivo de texto con extensión .csv para realizar el alta o modificación masiva de Condiciones de Trabajo.

El caracter delimitador de sus 39 campos es el punto y coma ";".

Estos archivos pueden ser trabajados con algunos programas que manejan hojas de cálculo, se puede levantar el archivo en el programa como una planilla electrónica, trabajarlo y luego guardarlo nuevamente con el formato csv, teniendo en cuenta que el caracter separador es el punto y coma.

Se podrán ingresar una o más direcciones de correo adicionales para recibir los resultados de la transacción, en caso de indicar varias casillas, estas deberán estar separadas por un punto y coma ";". Por ejemplo mailempresagafi@bps.gub.uy; [mailempresaptu@mtss.gub.uy](mailto:mailempresagafi@bps.gub.uy;%20mailempresaptu@mtss.gub.uy) .

A continuación se deberá adjuntar el archivo con extensión .csv con el formato requerido, presionando el botón Examinar... se accederá al explorador de archivos para buscar y seleccionar el que se desea cargar. Una vez seleccionado se presionará el botón Adjuntar archivo

En caso de no tener ningún error de formato se desplegará un mensaje informando que el archivo se guardó con éxito para su proceso y se brindará un número de transacción.

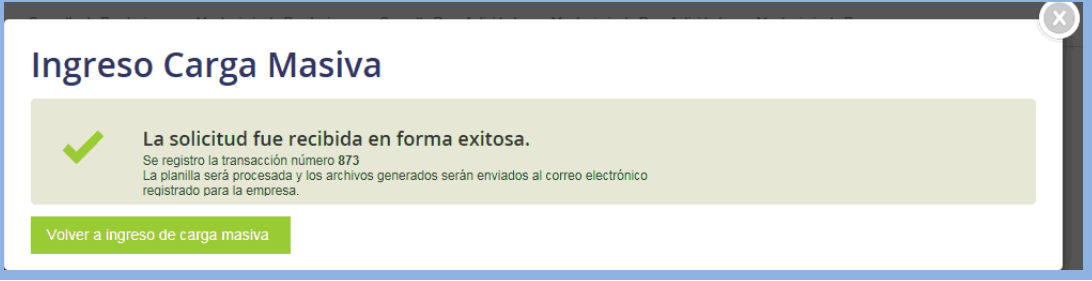

*Figura 8 – Mensaje de archivo cargado con éxito*

En caso de existir errores de formato se desplegarán los mismos en la pantalla, identificando las líneas incorrectas y la descripción de los errores.

Para validar el archivo previamente se deberán corregir los errores de formato.

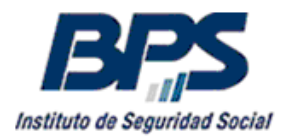

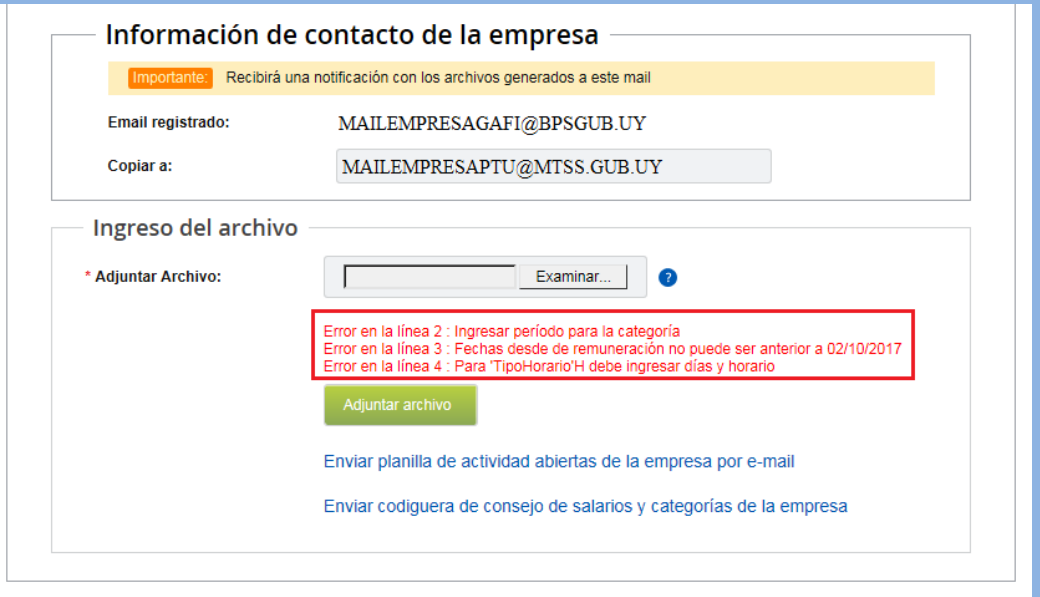

*Figura 9 – Mensaje de errores de formato*

La ejecución del proceso se realiza en forma asincrónica, por lo tanto, luego de la carga de un archivo con el formato correcto, no se recibirá el resultado de la transacción en el momento sino una vez que se haya procesado en el servidor.

De esta forma el usuario puede continuar utilizando el sistema mientras se procesa el archivo. Finalmente recibirá un mail con el reporte de las líneas procesadas, las que fueron validadas correctamente y las que tuvieron errores de validación y no fueron procesadas, el archivo contiene un código y descripción del error al final de cada línea para orientar al usuario.

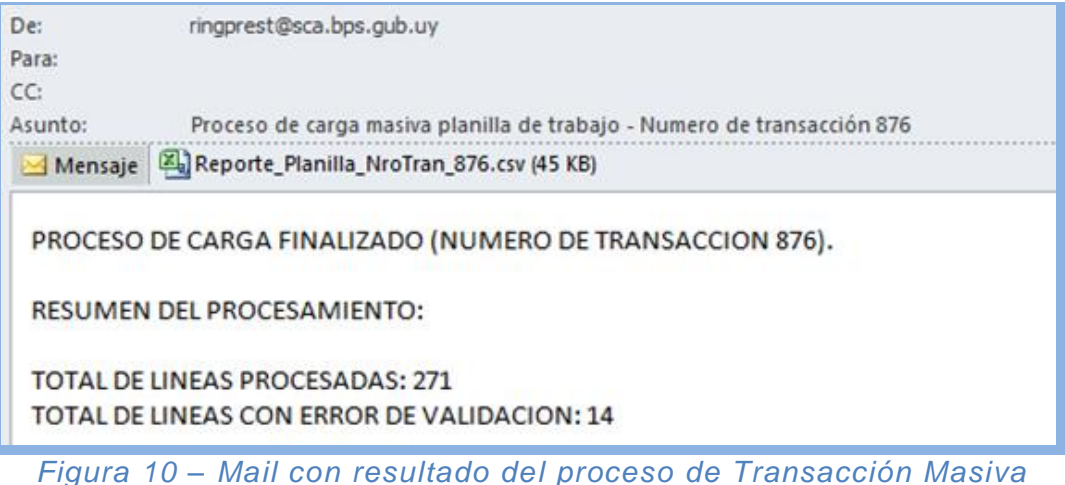

Mediante el link Enviar planilla de actividades abiertas de la empresa por e-mail se realiza el envío a las casillas seleccionadas de un archivo .csv con la información de las actividades vigentes (sin fecha de egreso) con el formato requerido para cargar las Condiciones de Trabajo. Se obtendrán los datos de Condiciones de Trabajo vigentes de los trabajadores al momento de la consulta, la fecha de vigencia de los mismos será desde la última modificación de cada bloque de datos.

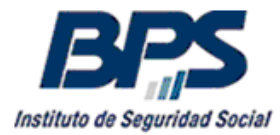

El usuario podrá utilizar este archivo para completar o modificar los datos de Condiciones de Trabajo de aquellos dependientes que desee, eliminando del archivo las líneas que no desea dar de alta o modificar y cargando luego el archivo para su procesamiento.

Adicionalmente, mediante el link Enviar codiguera de consejo de salarios y categorías de la empresa es posible acceder a la lista completa de Grupos, Subgrupos, Capítulos, Bandejas, Áreas y Categorías de la empresa. Esta lista se corresponde con los datos de Consejos de Salarios ingresados en el Registro de Contribuyentes de BPS.

Esta información es de utilidad para obtener el código numérico de la Categoría correspondiente a cada trabajador, este código es el que permite identificar en la transacción masiva la Categoría, Área, Bandeja, Capítulo, Subgrupo y Grupo del trabajador.

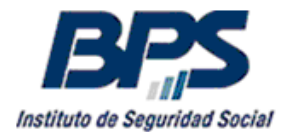

# <span id="page-9-0"></span>**3. Formato de archivo**

#### **Requisitos**

- El archivo seleccionado debe ser un archivo de texto con extensión ".csv".

- Cada línea del archivo deberá contener 39 campos.

- El separador de los 39 campos es el caracter punto y coma ";". No utilizar este caracter en los campos de observaciones o descripciones.

#### **Información destacada**

**No deben incluirse dentro de los textos de observaciones o descripciones los caracteres ";", "<", ">" y el salto de línea o "Enter" atento a que pueden generar errores de formato o de validación.**

- El número de empresa, número de contribuyente y aportación de cada línea del archivo deben coincidir con los datos seleccionados en la pantalla de Transacción Masiva de Condiciones de Trabajo.

- La primera línea debe contener el cabezal con los nombres de los campos, el último debe llamarse obligatoriamente **OtrasReferenciasHorario .**

- Se aclara que los montos declarados son siempre nominales y deben expresarse en pesos uruguayos. Los valores numéricos no deben contener separadores de miles, se admite como separador decimal el punto o la coma. En caso de recibir montos en otra moneda, se debe realizar la conversión a pesos uruguayos y aclarar en el campo de descripciones u observaciones correspondiente el monto y la moneda extranjera.

- Las fechas deben tener 2 dígitos para los días y meses y 4 dígitos para el año, no se acepta un dígito para los días y meses menores a 10. A modo de ejemplo, no es válida la fecha 1/1/2018 correspondiendo 01/01/2018.

Se aceptan fechas sin separadores o separados por los caracteres "/" y "-", por ejemplo: 02102017, 02/10/2017 o 02-10-2017.

- Aquellas empresas que utilicen un software propio para generar el archivo deberán copiar al comienzo del archivo el cabezal que se transcribe a continuación:

CodigoPais;TipoDocumento;NumeroDocumento;NombreCompleto;NumeroEmpres a;Denominacion;NumeroContribuyente;CodigoAportacion;AcumulacionLaboral;Fec haIngreso;FechaEgreso;FechaDesdeCategoria;FechaHastaCategoria;CodigoCateg oria;ObsCategoria;FechaDesdeSalario;FechaHastaSalario;FormaRemuneracion;Re muConfidencial;MontoFijo;ViviendaFijo;AlimentacionFijo;TicketAlimTransp;OtraFor maFijo;DescOtraFormaFijo;AlimentacionVariable;ToneladaVariable;KilometroVariab le;OtraFormaVariable;DescOtraFormaVariable;ObsSalario;FechaDesdeHorario;Fec haHastaHorario;TipoHorario;HorariosDias;Jornada;Amparado611\_80;HorarioDesca nso;OtrasReferenciasHorario

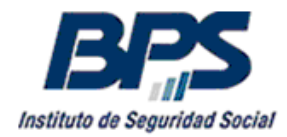

#### **Diferencias entre transacciones de Alta y Modificación de Condiciones de Trabajo.**

- Los 3 bloques de datos de Condiciones de Trabajo (Categoría, Salario y Días de Trabajo y Horarios) tienen una Fecha Desde y una Fecha Hasta que indican el período que se está ingresando o modificando. En el alta, la Fecha Desde de cada bloque para el cual se ingresan datos debe coincidir con el 02/10/2017 o con la fecha de ingreso de la actividad si es posterior. Si la actividad no tiene baja se deja en blanco el campo Fecha Hasta, si la actividad está dada de baja la Fecha Hasta debe coincidir con la baja.
- En la modificación, la Fecha Desde y la Fecha Hasta de cada bloque indican el período que se está modificando.
- En el archivo de Transacción Masiva de Condiciones de Trabajo no se identifica si se está realizando un alta o una modificación, la misma operará como un alta cuando el trabajador no tenga ningún dato de Condiciones de Trabajo ingresado para la acumulación laboral y el período con la cual se está trabajando y operará como una modificación cuando ya existen datos.

#### **Información destacada**

La vigencia de la Categoría de cada trabajador que se registra en GAFI, debe estar comprendida dentro del período de vigencia de la Cuarteta de Consejos de Salarios que incluye esa Categoría. Se recuerda que la vigencia de las cuartetas asociadas a la empresa las ingresa el usuario en el Registro de Contribuyentes.

- En caso de querer ingresar los datos de Condiciones de Trabajo cuando los trabajadores han tenido varios cambios, podrán darse de alta en primera<br>instancia las Candidianas de Trabaja anuma línea (darda el 20/10/047 e facta instancia las Condiciones de Trabajo en una línea (desde el 02/10/2017 o fecha)<br>de la viga condita a la cuarteta de la viga con empresa la viga construir en el mismo embresa de ingreso si es posterior) e ingresar en una línea posterior en el mismo archivo<br>la madificación de lista els desde musulmantes contribuyentes. Inter un exólter con la modificación, indicando desde que fecha cambiaron los datos y cuáles son los datos que cambiaron. El archivo procesa las líneas en orden secuencial, por lo que primero deberán figurar las líneas que dan el alta de las Condiciones de Trabajo y en segundo lugar las modificaciones. Cuando se realizan varias modificaciones en el mismo archivo deberá tenerse en cuenta que se procesan en forma secuencial. El período de la Categoría asociada al trabajador en GAFI, no puede ser n caso de querer ingresar los dalos de condiciones de Trabajo cuarido lo<br>el ciedade de constantido contro constitue de cibión desenvolvemento en entre en
- En el siguiente ejemplo se visualiza como se pueden registrar las Condiciones de Trabajo de una persona que no tiene datos ingresados en el sistema y tuvo 2 cambios en las Condiciones de Trabajo. En un mismo archivo se podría procesar primero el alta y luego realizar 2 modificaciones actualizando los cambios que se produjeron posteriormente en orden cronológico.

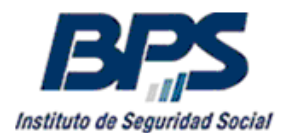

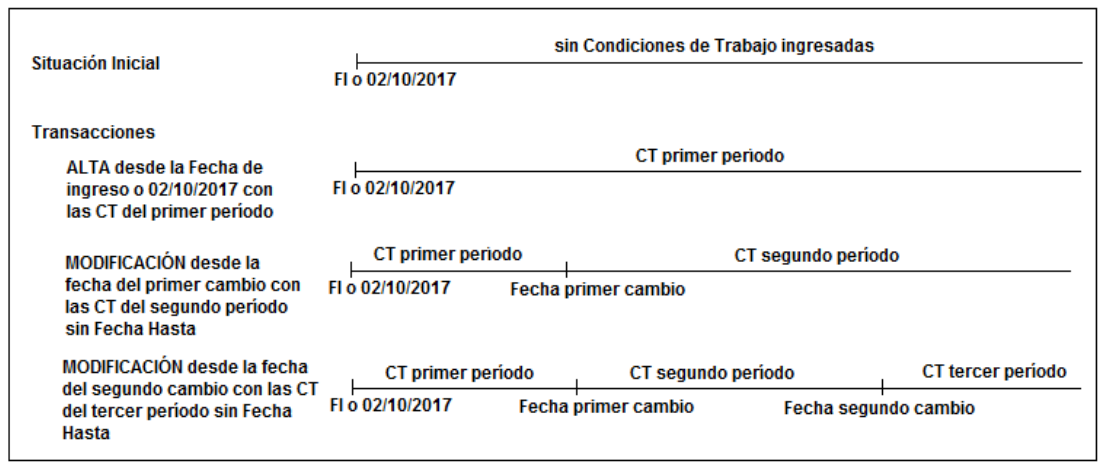

 *Figura 11 – Actualización de Condiciones de Trabajo con cambios*

A continuación se detallan las diferencias entre ambas transacciones:

#### **Alta de Condiciones de Trabajo**

El sistema requerirá el ingreso de cada campo de cada bloque de datos (Categoría, Salario, Días de Trabajo y Horarios) desde el 02/10/2017 o desde la fecha de ingreso si es posterior. Por este motivo no es posible comenzar a declarar cualquiera de los campos de cada bloque desde cualquier fecha sin haber completado los datos desde el 02/10/2017 o desde la fecha de ingreso si es posterior.

#### **Modificación de Condiciones de Trabajo**

- Podrán modificarse uno o más campos de cada bloque siempre y cuando ya existan datos para esos campos ingresados previamente. Esto permitirá modificar la información en cualquier período registrando automáticamente los nuevos períodos donde cambiaron las Condiciones de Trabajo.
- Si solo se desea modificar un campo, por ejemplo el MontoFijo del bloque Salario, no es necesario incluir todos los campos del bloque, solamente el que se está modificando y las descripciones o campos adicionales que sean obligatorios cuando se declara ese campo.
- Cuando se realiza un cambio en las Condiciones de Trabajo, modificando un dato desde la Fecha Desde indicada, se registra automáticamente en el sistema que las condiciones anteriores tuvieron vigencia hasta el día anterior a la Fecha Desde y las nuevas condiciones tienen vigencia desde esa fecha inclusive, no es necesario dar de baja o indicar la Fecha Hasta de las condiciones anteriores.
- En una misma línea se pueden modificar en diferentes períodos los datos de cada bloque (Categoría, Salario, Días de Trabajo y Horarios) atento a que las fechas Desde y Hasta de cada uno de los 3 bloques son independientes.
- Las modificaciones de Condiciones de Trabajo no se pueden realizar a futuro, la Fecha Desde de cada bloque de datos no puede ser posterior a la fecha actual (día en que se procesa el archivo).

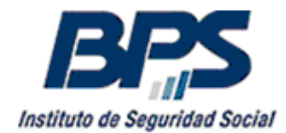

No es posible modificar en una misma línea del archivo 2 períodos diferentes para cualquiera de los campos de cada uno de los bloques (Categoría, Salario, Días de Trabajo y Horarios). Para esto deberán registrarse las modificaciones que se produjeron en distintas líneas del archivo.

#### **Descripción de los 39 campos que conforman el archivo.**

Dentro del detalle se tienen el nombre del campo, la posición dentro del archivo, si el campo es obligatorio, el tipo de dato, el largo del campo y los ejemplos de valores aceptados.

En los ejemplos de valores aceptados, la letra S corresponde a Sí, la letra N a No y la palabra NULO indica que el campo se puede dejar en blanco, se aclara que no se debe digitar la palabra NULO. Cuando se indica "**Valores:**" se indican los únicos valores aceptados. En algunos casos un campo no obligatorio puede ser requerido en función de los datos ingresados en otros campos.

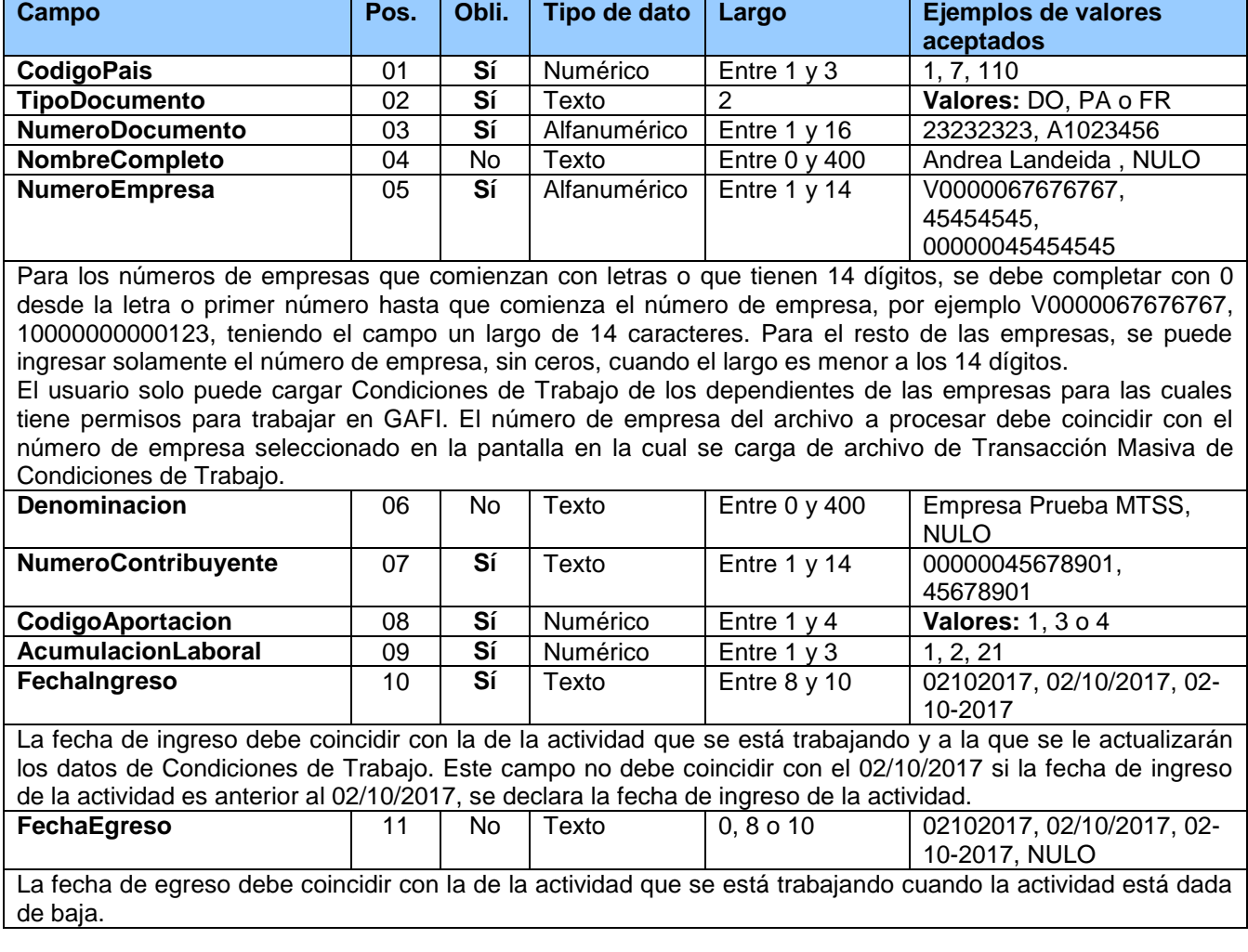

#### **Bloque principal – Datos de empresa – persona – actividad**

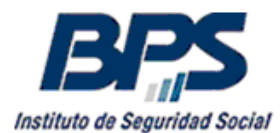

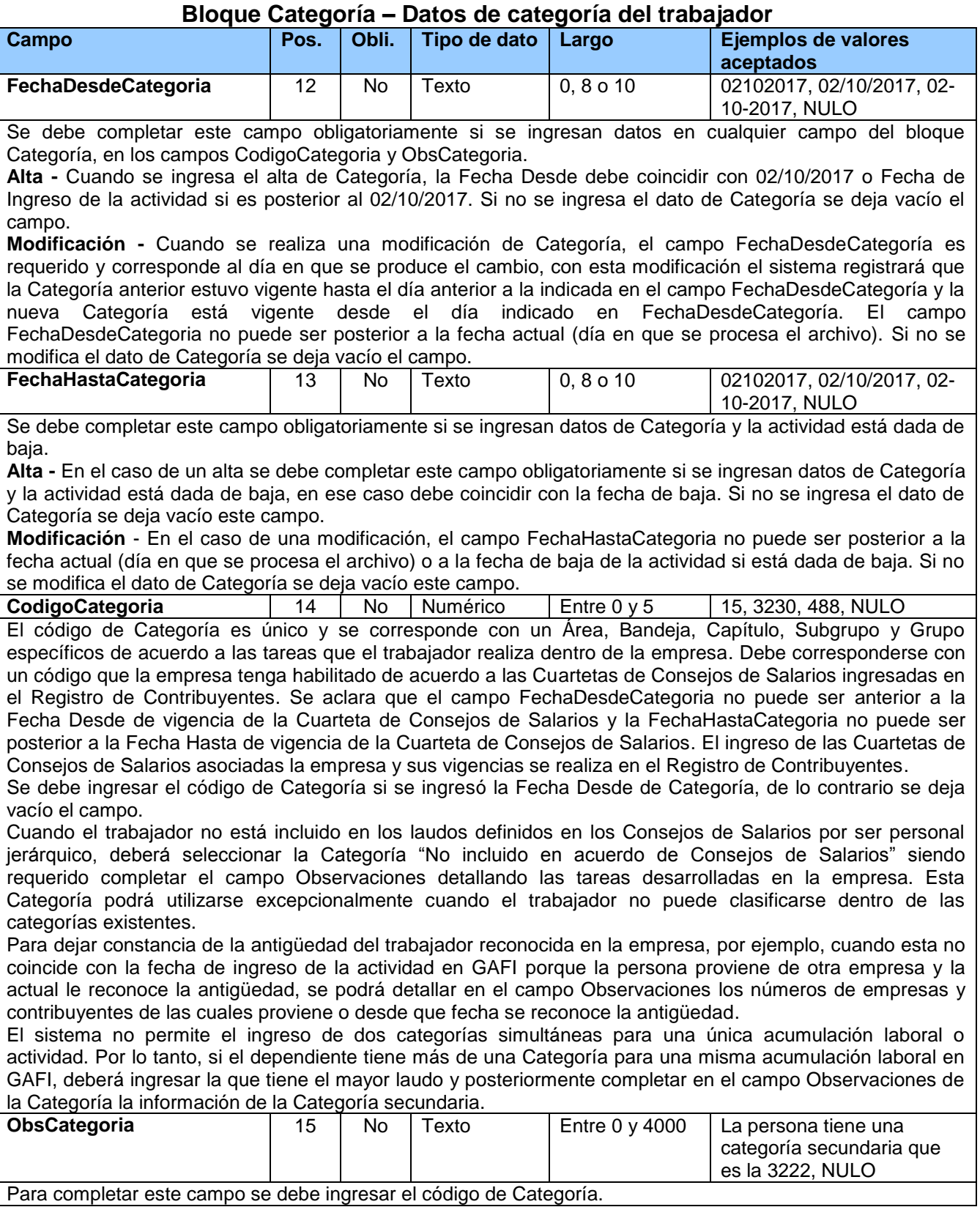

Para completar este campo se debe ingresar el código de Categoría.

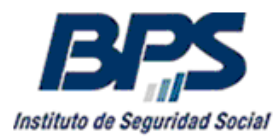

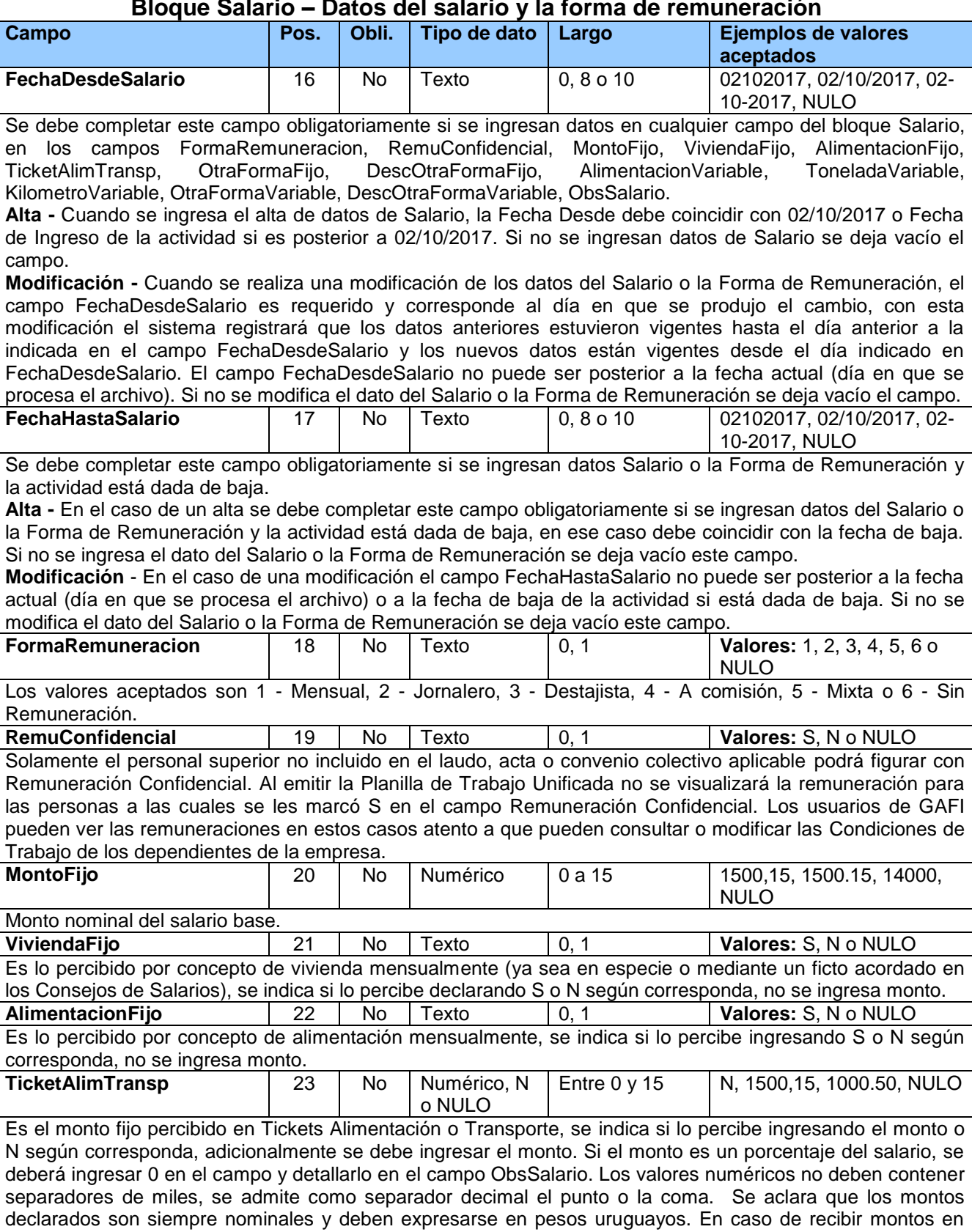

otra moneda, se debe realizar la conversión a pesos uruguayos y aclarar en el campo ObsSalario el monto y

#### **Bloque Salario – Datos del salario y la forma de remuneración**

la moneda extranjera correspondiente.

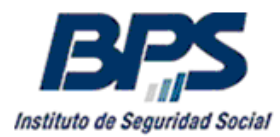

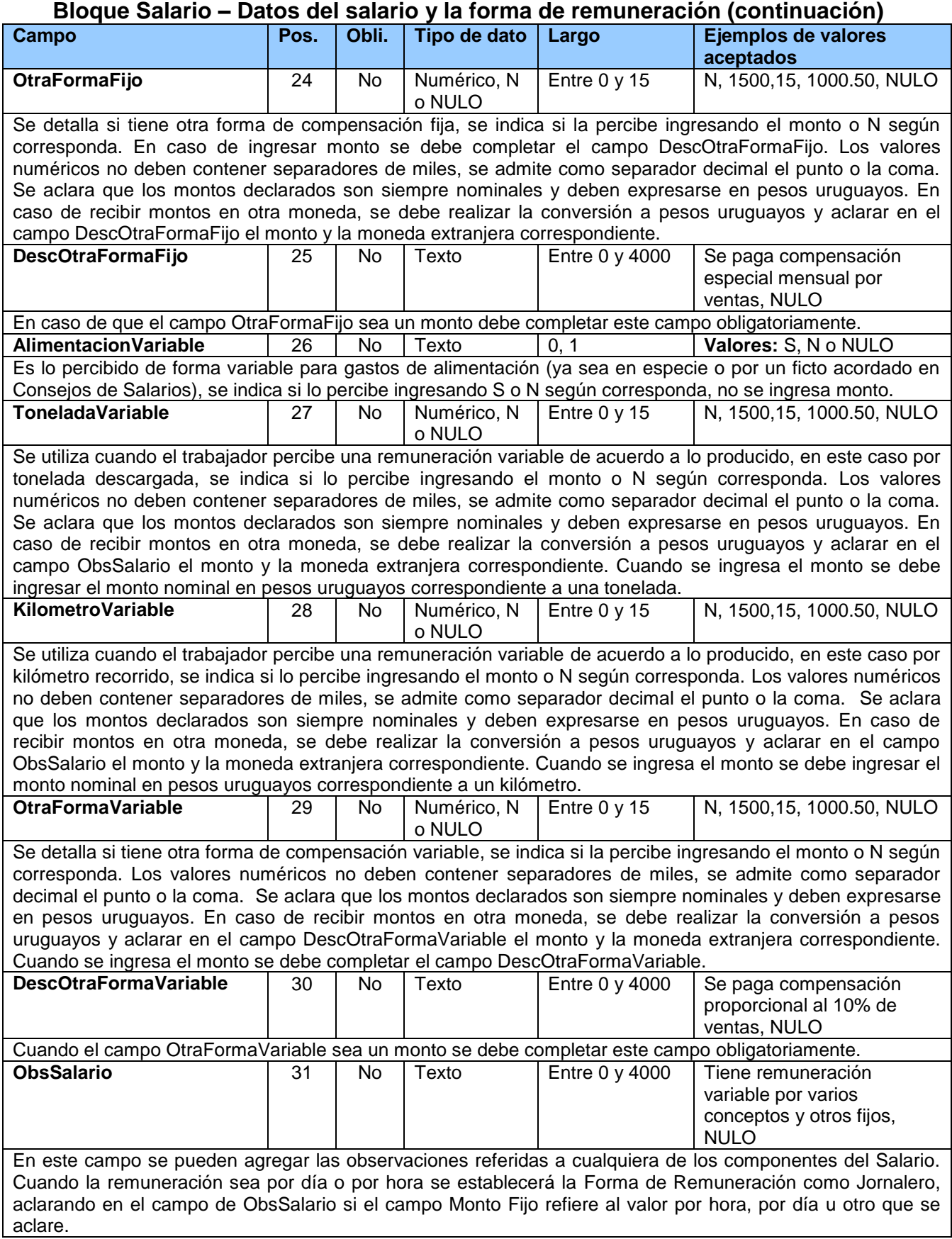

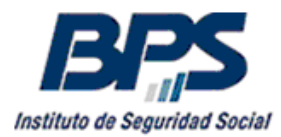

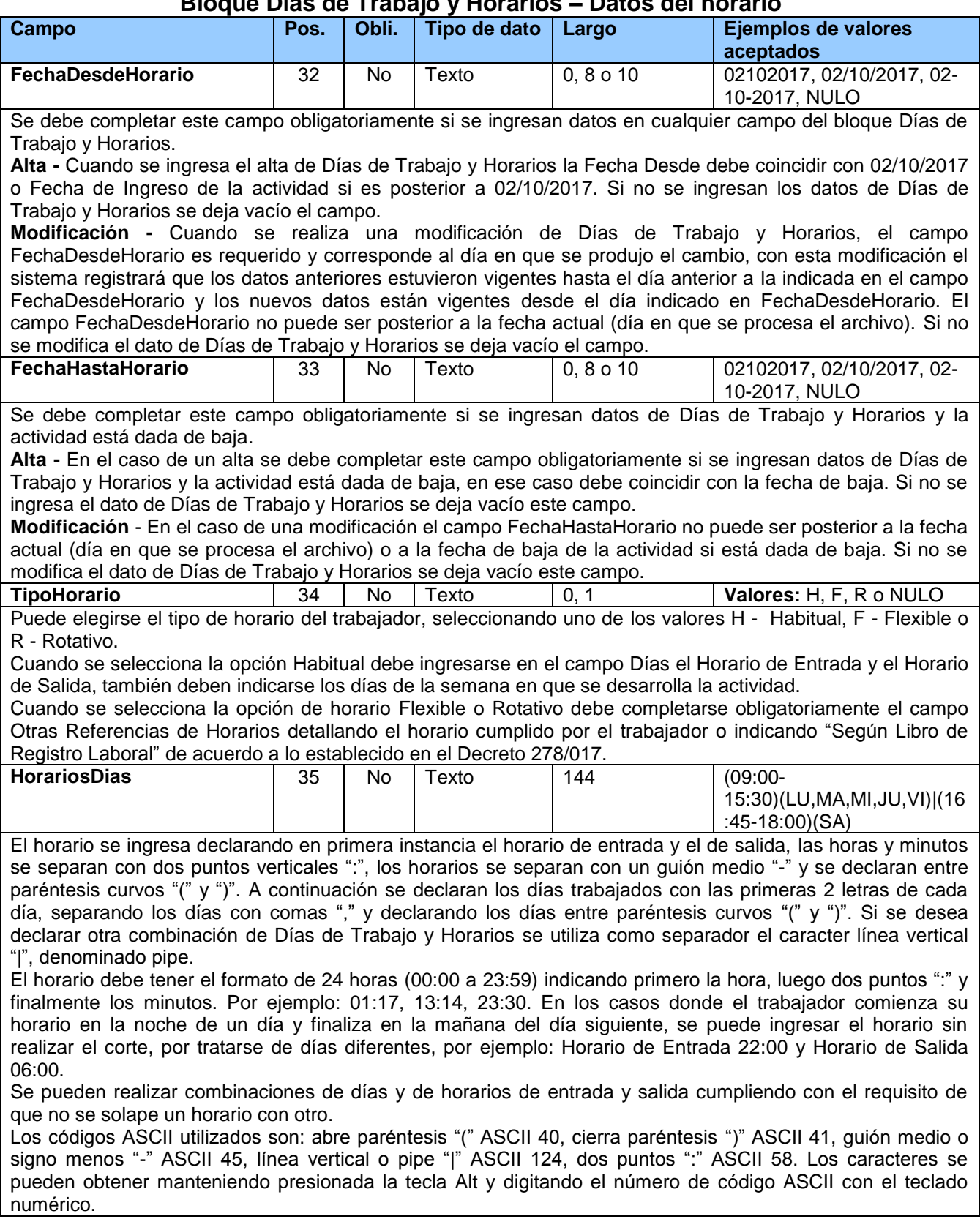

# **Bloque Días de Trabajo y Horarios – Datos del horario**

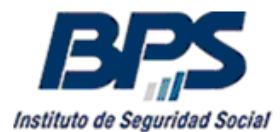

#### **Bloque Días de Trabajo y Horarios – Datos del horario**

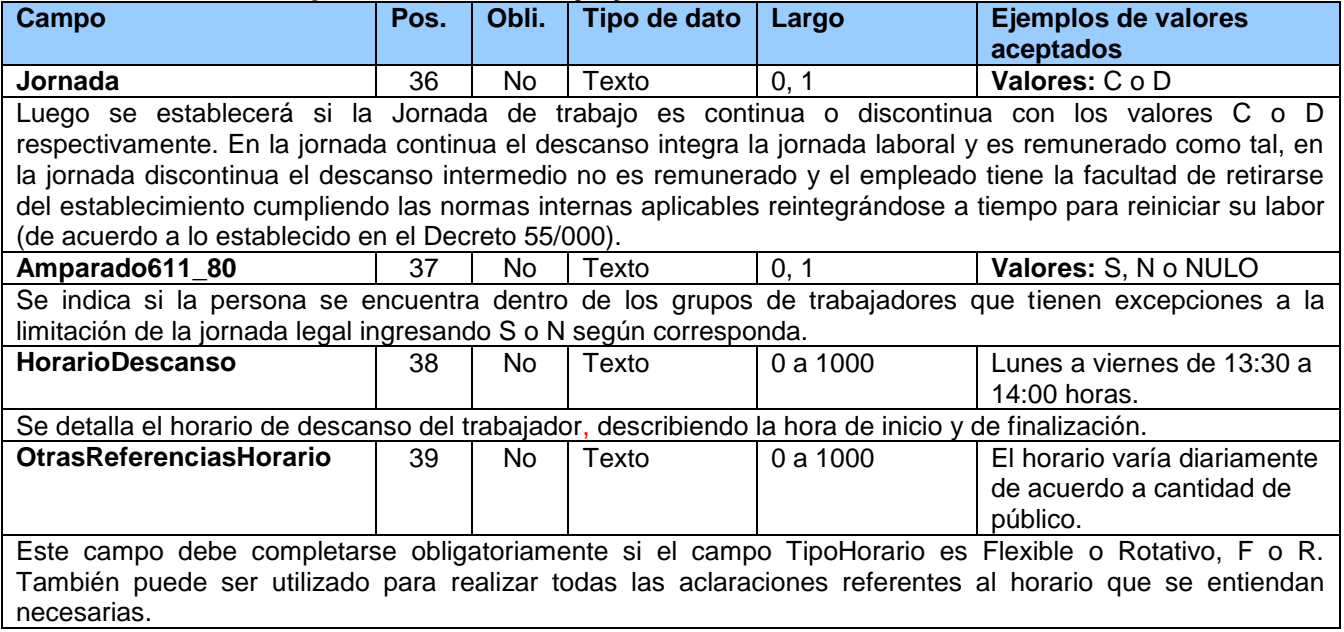

## <span id="page-17-0"></span>**4. Información destacada**

- En consideración al Decreto 278/017 se ha dispuesto que los datos correspondientes a las Condiciones de Trabajo deben registrarse en BPS a partir del 02/10/2017. De esta forma se da continuidad en este nuevo sistema a los datos registrados anteriormente en el sistema Venetus del MTSS hasta el 01/10/2017.
- Las Condiciones de Trabajo deben registrarse en BPS desde el 02/10/2017 cuando la fecha de ingreso de la actividad en GAFI del trabajador es anterior al 02/10/2017.
- En los casos donde la fecha de ingreso de la actividad es posterior o igual al 02/10/2017 se deben completar los datos de Condiciones de Trabajo desde la fecha de inicio de la actividad.
- El sistema requerirá el ingreso de cada uno de los campos de cada bloque de datos (Categoría, Salario, Días de Trabajo y Horarios) desde el 02/10/2017 o desde la fecha de ingreso si es posterior.
- Se permite el alta masiva de Condiciones de Trabajo para aquellas personas que no tienen ninguno de estos datos ingresados previamente.
- También se permite la modificación masiva de Condiciones de Trabajo ingresadas previamente, permitiendo modificar diferentes períodos y uno o varios de los campos que conforman cada bloque.

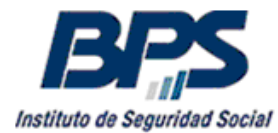

## <span id="page-18-0"></span>**5. Vías de contacto**

Para realizar consultas relativas a la Planilla Unificada de Trabajo están disponibles las siguientes vías de comunicación:

- **-** Utilizando el usuario autenticado, a través del servicio Consúltenos de BPS, ingresando el motivo "Planilla de Trabajo Unificada".
- Sin usuario autenticado, a través del servicio Contáctenos de BPS, ingresando el motivo "Planilla de Trabajo Unificada". Por esta vía se brindará información de carácter informativo y general sin brindar información específica ya que el usuario no está autenticado.
- Atención telefónica en el teléfono 0800 2017, línea específica de BPS para consultas de Planilla de Trabajo Unificada.
- Casilla de correo exclusiva del MTSS [nuevaplanilla@mtss.gub.uy.](mailto:nuevaplanilla@mtss.gub.uy)